# **Guide för föreningens ansvariga personer i föreningssystemet laget.se**

### **Att göra en gång**

- 1. Stäm av uppgifter i föreningsregistret
- **2. Aktivera IdrottOnline-integrationen**
- 3. Ställ in klubbens Facebook-koppling
- **4. Lägg till Facebook-modul**
- 5. Aktivera digitala medlemskort
- **6. Gör val för belastningsregistret**
- 7. Lägg upp attributkategorier och attribut
- **8. Sätt upp er utbetalningsprofil**

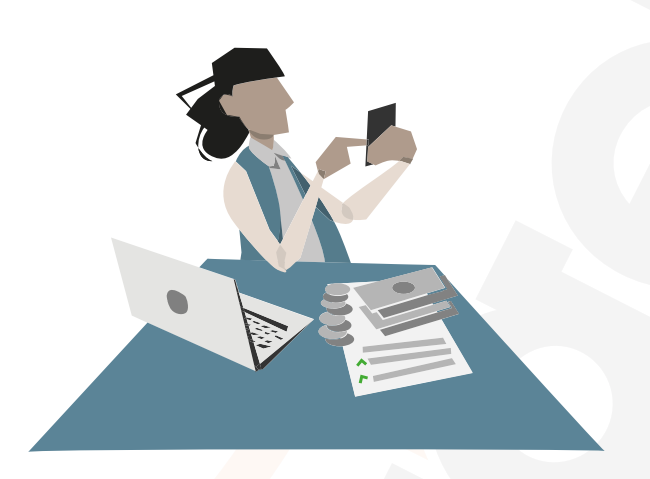

### **Löpande uppgifter**

- 1. Påminn om ledarguiden
- **2. Följ upp närvarorapporteringen**
- 3. Stötta grupper med svagt användande
- **4. Lägg upp klubbnyheter då och då**
- 5. Hantera dubbletter i medlemsregistret
- **6. Lägg till klubbcentrala aktiviteter**
- 7. Gör e-postutskick med viktiga nyheter
- **8. Lägga på attribut på personer**
- 9. Lägga in info om uppvisade utdrag

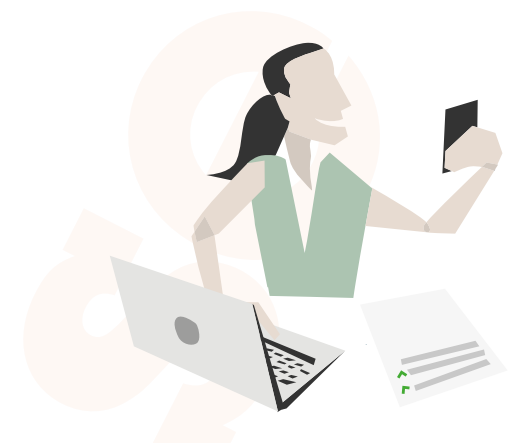

### **Varje säsong**

- 1. Lägg till nya grupper
- **2. Minst en administratör per grupp**
- 3. Kontaktperson i varje grupp
- **4. Uppdatera klubbens centrala medlemslista**
- 5. Fakturera medlemsavgifterna
- **6. Slutför LOK-ansökan i IdrottOnline**
- 7. Skicka ledarguide till nya ledare
- **8. Lägg upp era camper och bjud in**
- 9. Påminn alla om laget.se-appen
- **10. Rätt klubbadministratörer**

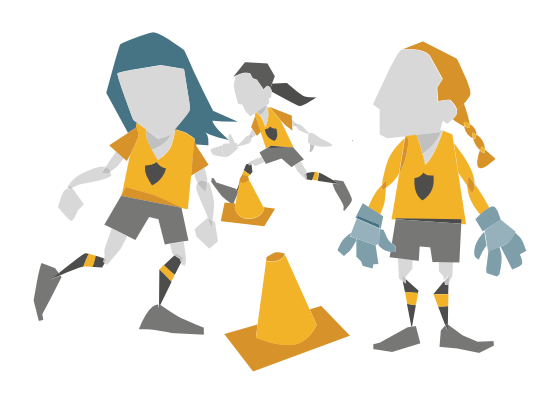

## **Att göra en gång**

#### **1. Stäm av uppgifter i föreningsregistret**

Gå till Admin, menyvalet Inställningar och välj sedan Föreningsregister. Här är rätt organisationsnummer viktigt för LOK-stödsintegrationen.

#### **2. Aktivera IdrottOnline-integrationen**

Er närvarodata skickas då automatiskt från laget.se till IdrottOnline. Först godkänner ni laget.se under Integration i administrationsmodulen i IdrottOnline, sedan aktiverar ni exporten i laget.se. Görs från menyvalet LOK-stöd och knappen Export till IdrottOnline. Integrationen innebär att era ledare inte behöver närvarorapportera någon annanstans än i laget.se.

#### **3. Ställ in klubbens Facebook-koppling**

Gör att klubben och eventuella representationsgruppers nyheter i laget.se automatiskt publiceras på er Facebook-sida. Görs via menyvalet Inställningar och knappen Sociala medier.

#### **4. Lägg till Facebook-modul**

Få folk att gilla er Facebook-sida när de besöker er hemsida! Lägg till adressen till er Facebook-sida under menyvalet Inställningar och knappen Sociala medier. Klicka sedan på Moduler i menyn till vänster och välj där att er Facebook-modul ska visas på alla sidor i klubben.

#### **5. Aktivera digitala medlemskort**

Görs i klubbadmin under fliken Inställningar. Så fort en person betalt sin medlemsfaktura visas det digitala medlemskortet i laget.se-appen. Föräldrar ser också sina barns medlemskort.

#### **6. Gör val för belastningsregistret**

Hur ofta behöver ledare i er klubb visa begränsat utdrag ur belastningsregistret och när vill ni att de ska få ett mejl om att det är dags att visa utdrag igen? Gör era val under fliken Inställningar i klubbadmin. Vanligast är att utdragen gäller två år och att påminnelsemejl skickas tre månader innan.

#### **7. Lägg upp attributkategorier och attribut**

Attributfunktionen är perfekt för att veta vilka som har vilken nyckel eller gått en specifik utbildning. Exempel: Attributkategorin kan vara "Nycklar och taggar" och innehålla attribut som "Huvudnyckel" och "Matrialrumstagg". En annan atributkategori kan vara "Utbildningar" och innehålla attribut som exempelvis "HLR-utbildning" och "Ledarutbildning 1". Ni hittar attributfunktionen genom att klicka på "Filter" i ert medlemsregister och scrolla ner.

#### **8. Sätt upp er utbetalningsprofil**

För att dra nytta av betalmöjligheterna i systemet behöver ni genomgå en kundkännedomsprocess med vår teknikleverantör Ping Payments. Det är Finansinspektionen (FI) som kräver det. Ni fyller i era uppgifter och skickar efter avtalet under "Ekonomi" i klubbadmin. Det skickas till den e-post ni anger och behöver då kompletteras med den info FI kräver för att sedan signeras digitalt. En så pass omfattande kontroll behöver bara genomföras en gång.

### **Vill du ha hjälp?**

Kontakta oss på **support@laget.se** eller **019-15 44 00**. Läs gärna också vår **blogg** och **FAQ**

Vill du aldrig missa senaste nytt får du gärna följa oss på **Facebook**, **Twitter** och **LinkedIn**.

## **Varje säsong**

#### **1. Lägg till nya grupper**

När nya grupper startas behöver dessa läggas till i systemet. Görs via menyvalet Grupper/sektioner.

#### **2. Minst en administratör per grupp**

Behöver läggas till i varje ny grupp och görs via den enskilda gruppens Admin och menyvalet Medlemmar. Tips: Om du saknar personnummer, skapa då ett gratiskonto på www.upplysning.se.

#### **3. Kontaktperson i varje grupp**

För att minska grupprelaterade frågor till föreningens centrala personer är det bra att från föreningshåll utse en kontaktperson i varje grupp. Detta görs via menyvalet Grupper/sektioner. Klicka på en grupps rad och välj Redigera.

#### **4. Uppdatera klubbens centrala medlemslista**

Styrelse, eventuell kanslipersonal samt stödmedlemmar läggs till som medlemmar i klubben centralt. Här är e-post viktigt för att få tillgång till systemet.

#### **5. Fakturera medlemsavgifterna**

Era avgifter läggs till i systemet och adderas sedan på era medlemmar vid faktureringstillfället. De flesta väljer e-postfakturor. Hanteras via menyvalet Fakturering. Tips: Addera alltid årtal eller säsong i avgiftsnamnet för enklare administration. Exempel: "Medlemsavgift 2022".

#### **6. Slutför LOK-ansökan i IdrottOnline**

Gå in i IdrottOnline efter avslutad LOK-stödsperiod och godkänn föreningens statliga LOK-stödsansökan. Vårens ansökan ska göras senast 25 augusti och höstens senast 25 februari.

#### **7. Skicka ledarguide till nya ledare**

Se till att ansvariga ledare i varje grupp har er guide med riktlinjer om hur laget.se används i varje grupp. Kontakta laget.se om du saknar dokumentet.

#### **8. Lägg upp era camper och bjud in**

Sommarcamp, höstlovscamp eller båda? Hantera dessa i Klubbadmin under fliken camper.

#### **9. Påminn alla om laget.se-appen**

Gör gärna ett mejlutskick per säsong och påminn om appen. Där hittar man bland annat sitt medlemskort och sina fakturor. Appen är gratis och finns där appar finns.

#### **10. Rätt klubbadministratörer**

Kassör, ordförande eventuella kanslister och andra med centralt ansvar i klubben bör ha behörigheten klubbadministratör. Hanteras via Medlemmar i admin.

## **Löpande uppgifter**

#### **1. Påminn om ledarguiden**

Följ upp och påminn vid ledarträffar och liknande. Följer ledarna i grupperna den säkerställs att alla i och runt gruppen är välinformerade samt att ni i klubben får ett bra användarunderlag att arbeta med.

#### **2. Följ upp närvarorapporteringen**

Titta med jämna mellanrum på menyvalet LOK-stöd och sedan Visa närvaroinformation. Där ser du hur många LOK- stödsberättigande sammankomster (SK) varje grupp rapporterat och vilka som missat att närvarorapportera. Vissa grupper behöver mer stöd än andra.

#### **3. Stötta grupper med svagt användande**

På menyvalet förstasidan finns knappen Besökarstatistik. De grupper som har under 200 besökare på en månad kan behöva hjälp eller stöttning kring verktyget. Kanske är det oklart vem som är ansvarig för laget.se i den gruppen.

#### **4. Lägg upp klubbnyheter då och då**

För att som klubb göra ett aktivt intryck både mot medlemmar och externa intressenter som exempelvis kommun, sponsorer och andra är funktionen nyheter viktig. Att publicera minst en nyhet varannan vecka kan vara en bra tumregel. Nyheter behöver inte vara långa eller välskrivna.

#### **5. Hantera dubbletter i medlemsregistret**

Om dubbletter uppstår behöver dessa antingen slås ihop (om det är samma person) eller så behöver information tas bort från ett av förslagen. Exempel: Både Anna och mamma Eva har Evas e-postadress på sitt konto. Då ska e-postadressen tas bort från Annas konto.

#### **6. Lägg till klubbcentrala aktiviteter**

Årsmöte, styrelsemöte eller en städdag för klubbens alla medlemmar och föräldrar? Glöm inte att lägga till aktiviteterna i klubbens kalender. Görs via menyvalet Aktiviteter i Admin.

#### **7. Gör e-postutskick med viktiga nyheter**

Nyheter som är extra viktiga och behöver nå alla medlemmar och föräldrar bör kompletteras med ett e-postutskick. Funktionen hittas i klubbadmin under Kommunikation. Du kan här också skicka till utvalda roller och grupper. Bläddra fram nyheten under "Lägg till".

#### **8. Lägga på attribut på personer**

När personer tilldelas nycklar eller genomför utbildningar lägger ni på aktuellt attribut på personen via medlemsregistret. Läs mer under punkt 7 på "Att göra en gång".

#### **9. Lägga in info om uppvisade utdrag**

Varje gång en ledare visar upp sitt uppvisade registerutdrag behöver det anges i medlemsregistret. Klicka dig in på personen och scrolla ned för att hitta hanteringen i högerspalten.